# **TABLA DE CONTENIDO**

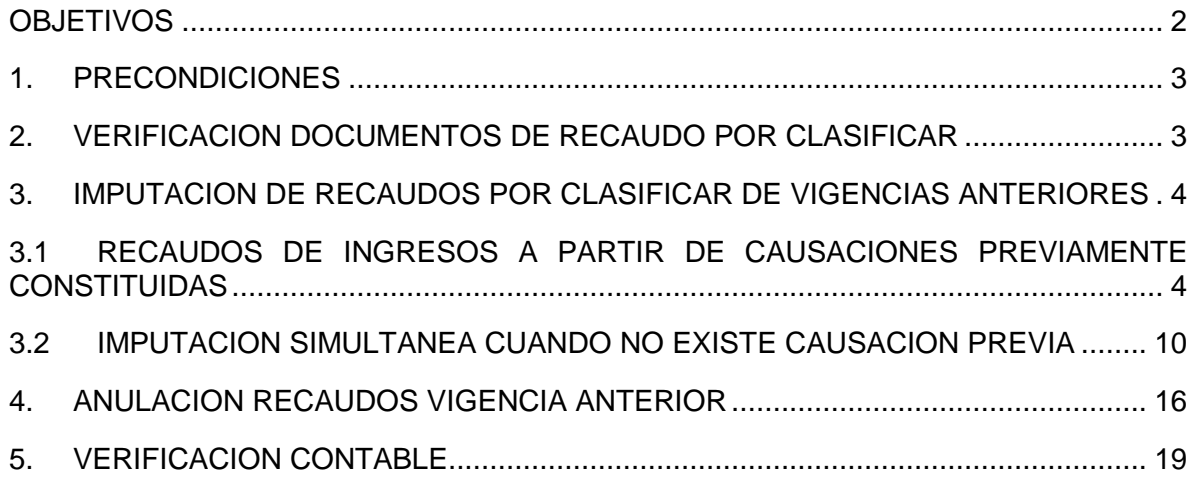

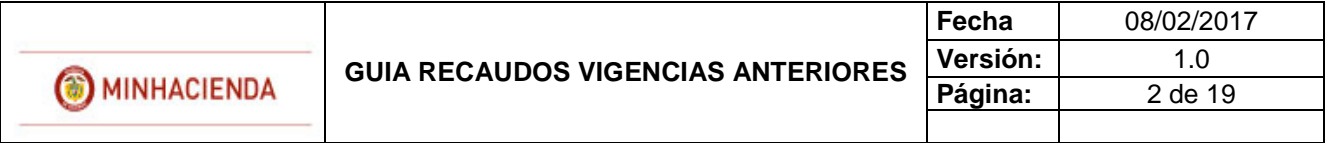

## **OBJETIVOS**

<span id="page-1-0"></span> Disponer a los usuarios responsables del registro de la gestión de ingresos, una nueva transacción que permite imputar documentos de recaudo por clasificar de vigencias anteriores, en pesos, con el fin de contar con los registros contables automáticos requeridos, reflejando igualmente la gestión de los ingresos.

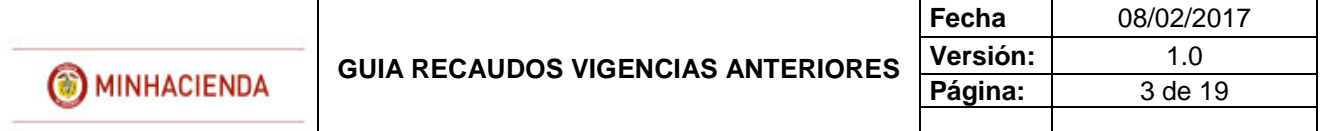

#### <span id="page-2-0"></span>**1. PRECONDICIONES**

Documentos de recaudo por clasificar de vigencias cerradas con saldo pendiente por imputar

#### <span id="page-2-1"></span>**2. VERIFICACION DOCUMENTOS DE RECAUDO POR CLASIFICAR**

Se deben verificar los documentos de recaudo por clasificar de vigencias anteriores con saldo pendiente por imputar utilizando el "Reporte de Saldos por Imputar", del macroproceso de ING.

*Nota 1*: *Se recomienda realizar este proceso de manera coordinada entre las diferentes áreas que conforman la Dirección Financiera de la entidad, para que se tomen las decisiones a que haya lugar, por los posibles registros contables manuales que eventualmente el área contable pudo haber realizado, reflejando los efectos de los documentos de recaudo por clasificar de vigencias anteriores, que no se podían usar en las transacciones de ingresos.*

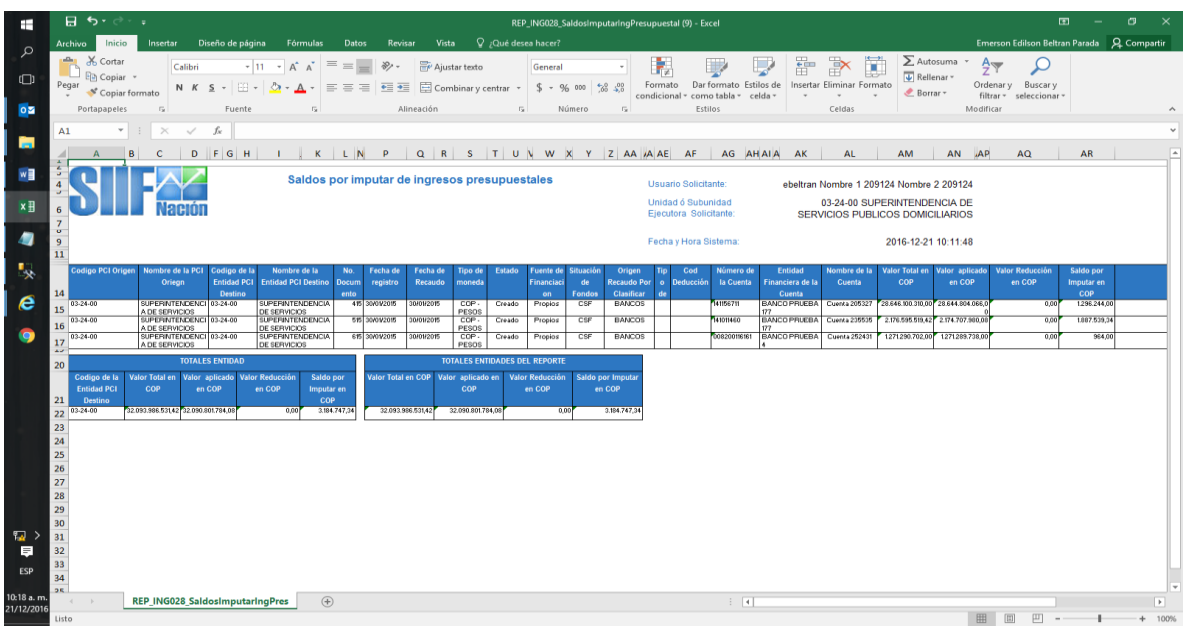

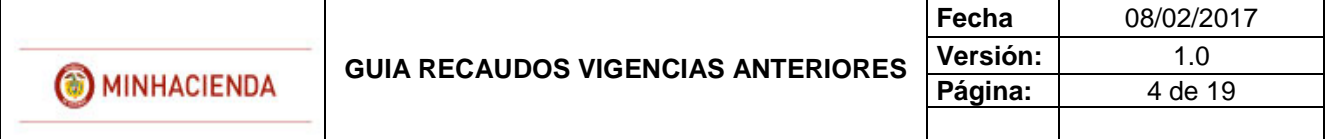

## <span id="page-3-0"></span>**3. IMPUTACION DE RECAUDOS POR CLASIFICAR DE VIGENCIAS ANTERIORES**

## <span id="page-3-1"></span>**3.1 RECAUDOS DE INGRESOS A PARTIR DE CAUSACIONES PREVIAMENTE CONSTITUIDAS**

#### Ruta: **ING/RECAUDO DE INGRESOS / RECAUDO VIGENCIA ANTERIOR**

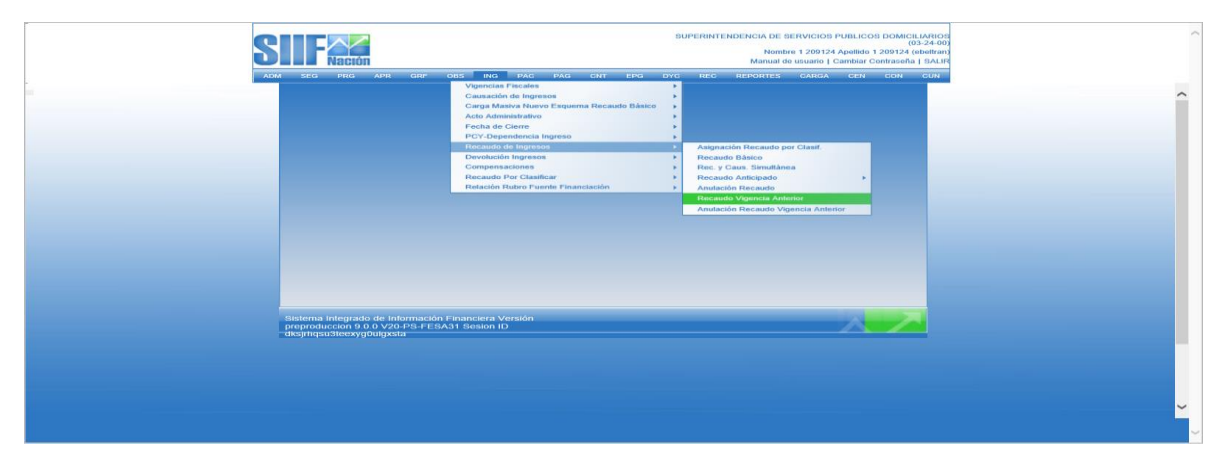

El usuario busca y selecciona el "documento de recaudo por clasificar" que requiere imputar.

*Nota 2: Inicialmente la transacción solo dispondrá "documentos de recaudo por clasificar de Bancos, en pesos. En actualizaciones posteriores se incluirán los documentos de compensación de deducciones, títulos y los generados por el módulo de DYC.*

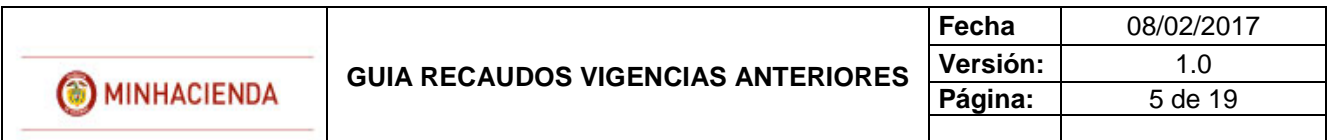

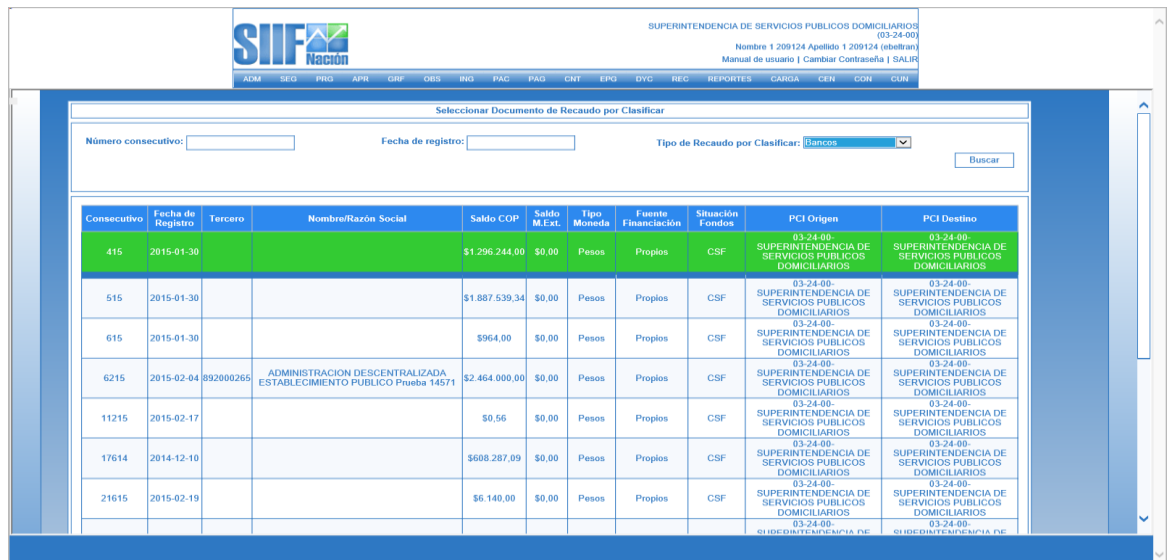

Para seleccionar los documentos de causación previamente registrados se debe dar clic en el botón "Causación Previa".

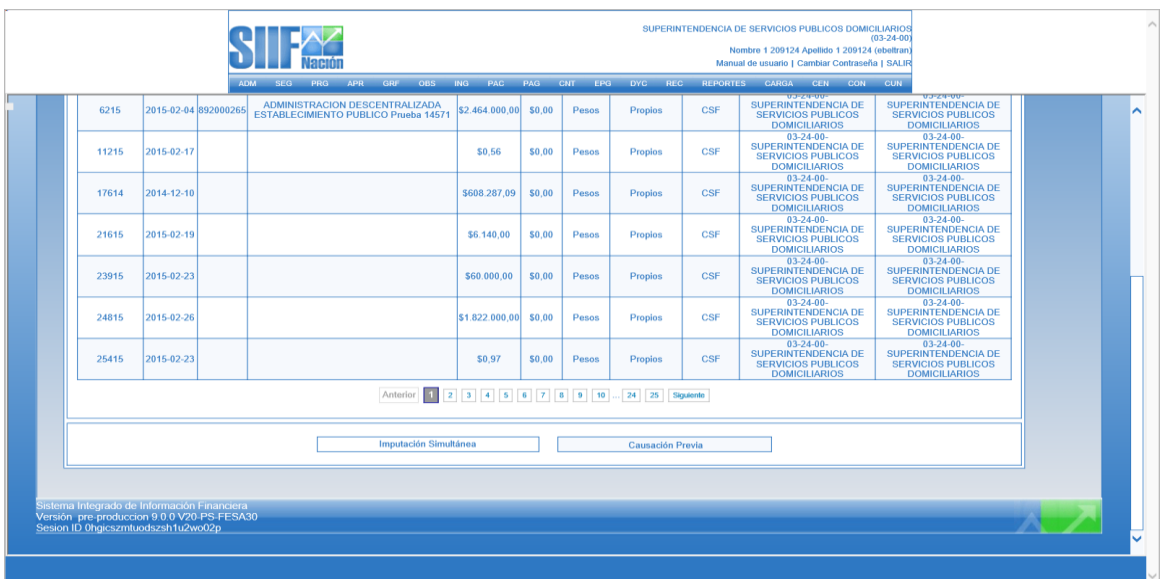

El sistema muestra una nueva pantalla para que el usuario diligencie los siguientes datos:

 Fecha de registro: El sistema propone la fecha del documento de recaudo por clasificar la cual debe ser modificada por una fecha que corresponda a un periodo contable y presupuestal abierto.

Se puede borrar la fecha, dando clic en la X y diligenciarla nuevamente así: Ejemplo 2016/12/20

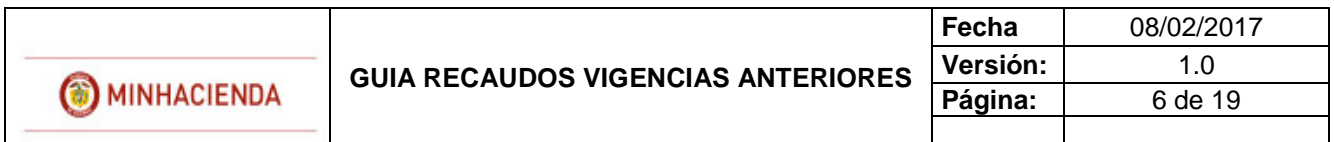

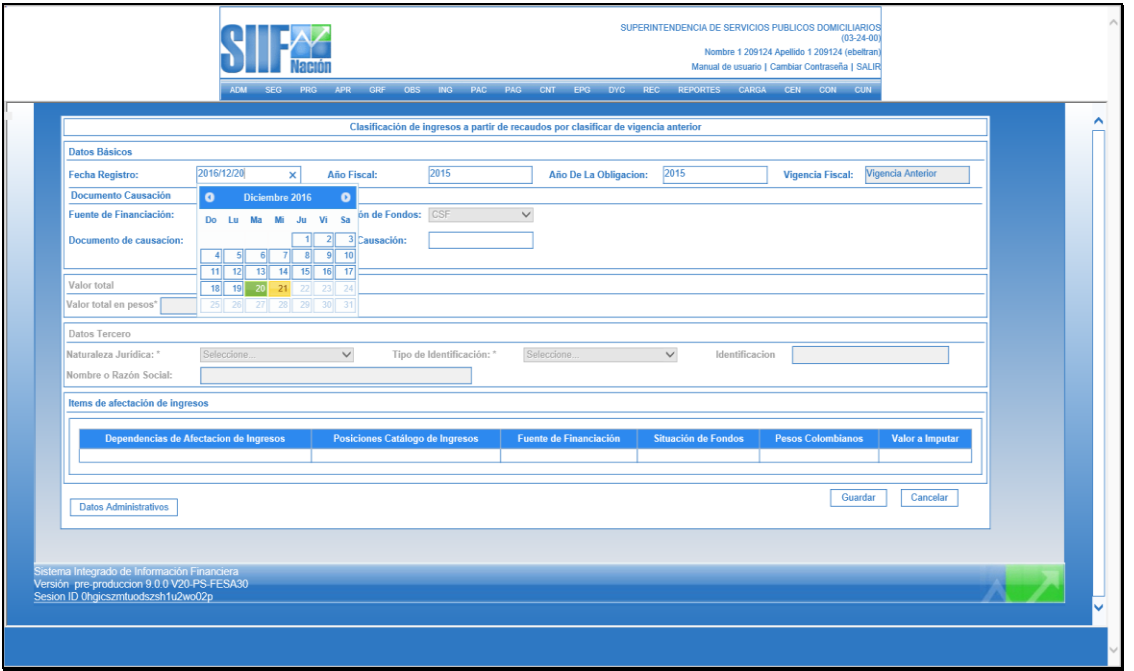

 Documento de Causación: Dar clic en el botón documento causación (…). El sistema muestra lista de documentos de causación con saldo por imputar para que el usuario seleccione el que corresponda.

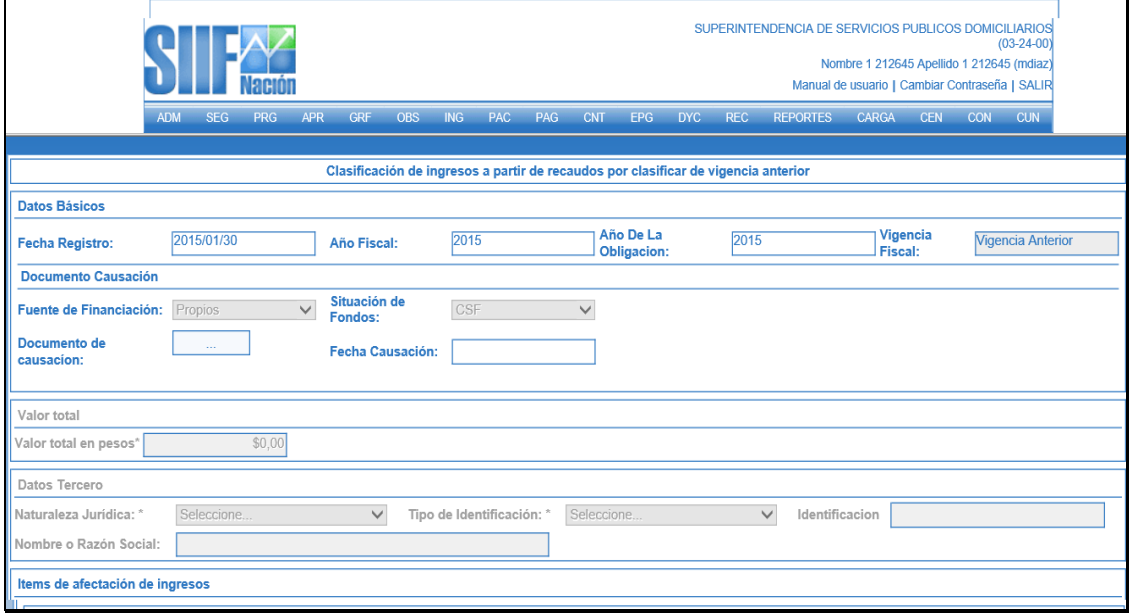

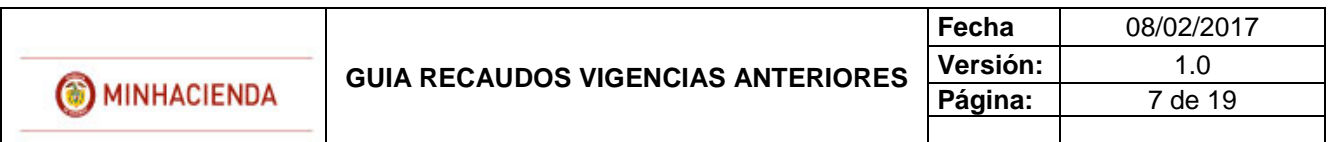

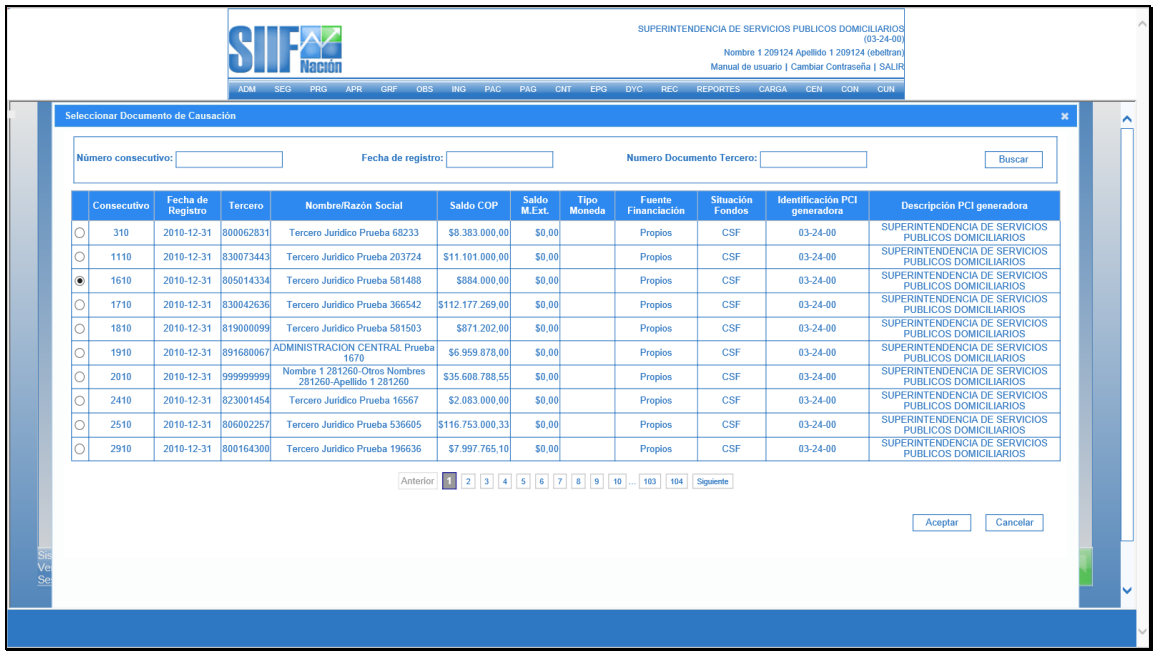

Una vez seleccionado, debe dar clic en Aceptar

El sistema carga la información del Documento de Causación, fecha en que fue creado y el Item de Ingreso (rubro de ingreso, fuente y situación).

- Valor total en pesos: El valor que a registrar no debe ser superior al saldo del documento de causación ni del documento de recaudo por clasificar.
- Datos tercero: El sistema muestra los datos del tercero contenidos en el documento de causación seleccionado.

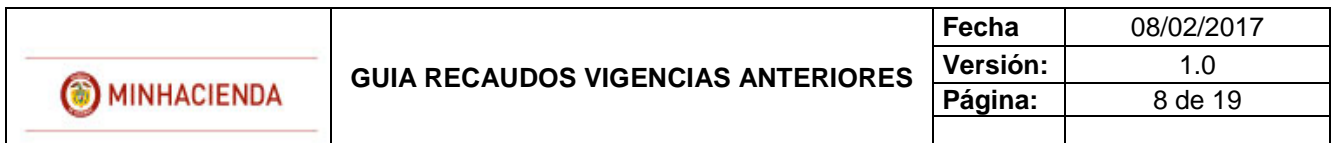

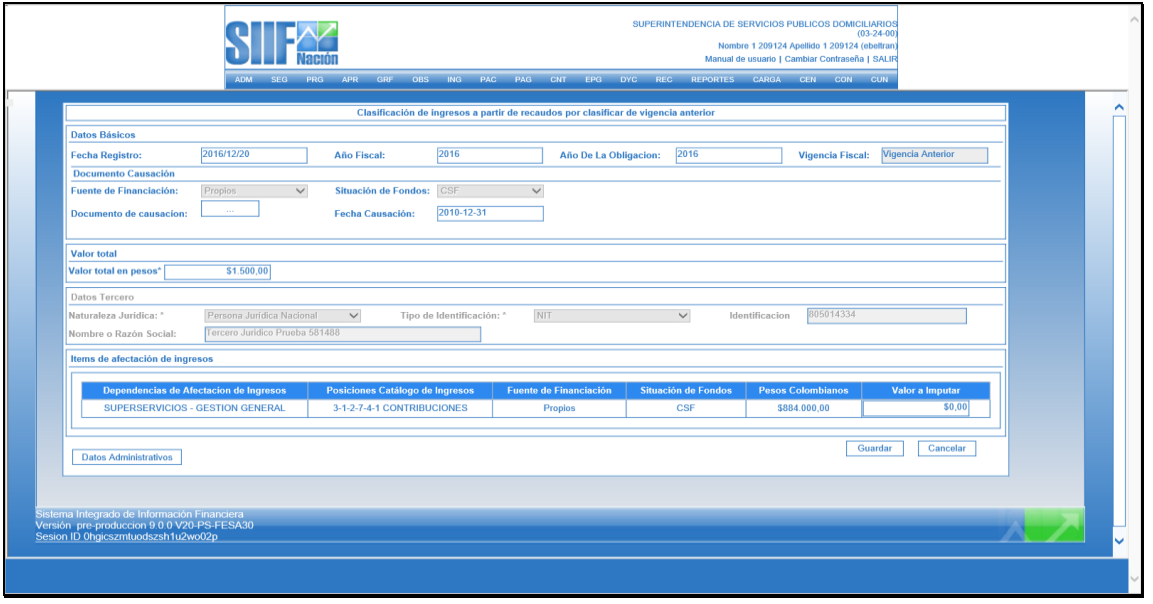

 Items de afectación de ingresos: El sistema muestra los datos del ítem de afectación de ingresos contenido en el documento de causación seleccionado. El usuario debe registrar el valor a imputar a cada ítem de ingresos el cual debe ser igual o inferior a lo registrado en el documento de causación sin exceder el saldo del documento de recaudo por clasificar asociado.

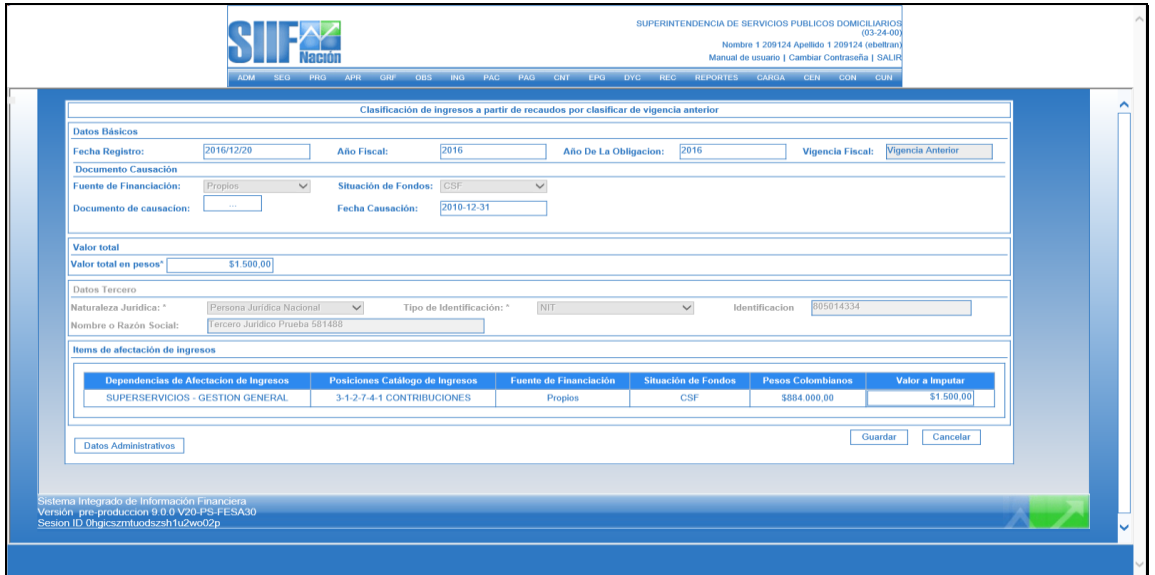

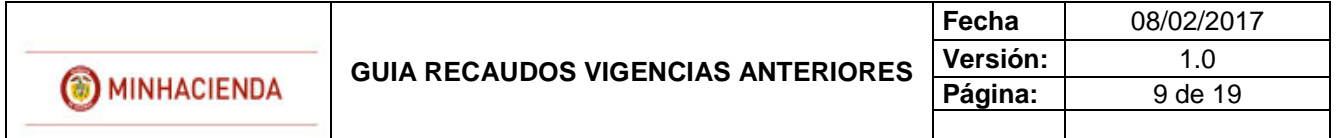

 Datos Administrativos : Es obligatorio su diligenciamiento y la fecha debe ser igual o inferior a la fecha de registro de la transacción. Es importante mencionar que la información registrada en los datos administrativos es la que queda registrada como descripción en el comprobante contable automático.

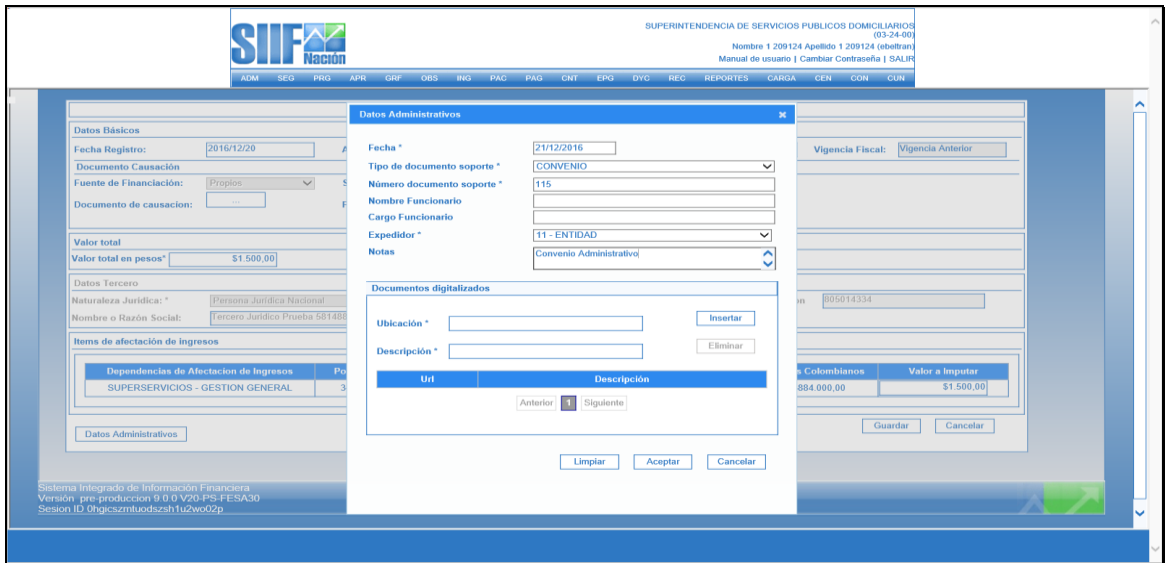

 Guardar: Al dar clic el sistema guarda la información y genera un documento de recaudo.

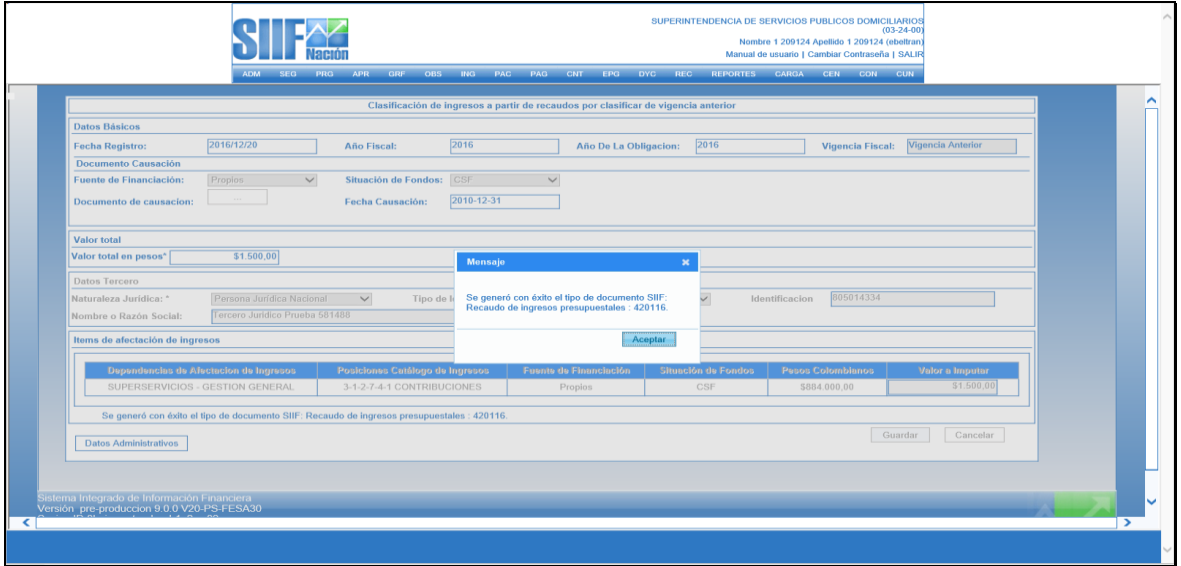

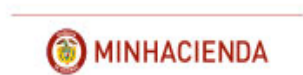

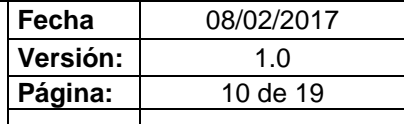

## **REPORTE DOCUMENTO DE RECAUDO**

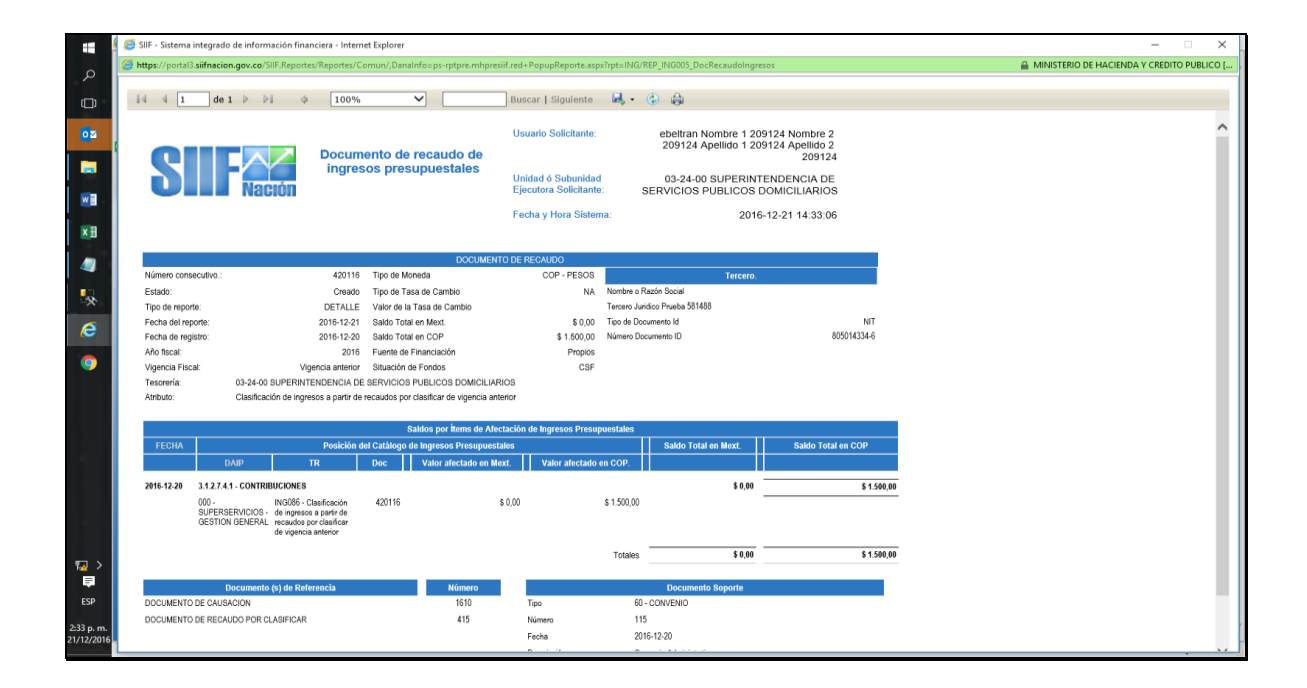

## <span id="page-9-0"></span>**3.2 IMPUTACION SIMULTANEA CUANDO NO EXISTE CAUSACION PREVIA**

Si la entidad no tiene documentos de causacion previamente constituidos, el usuario debe dar clic en el botón "Imputación Simultanea".

Al ingresar a la transacción el sistema muestra los documentos de recaudo por clasificar, de vigencias anteriores, con saldos, para que el usuario seleccione uno.

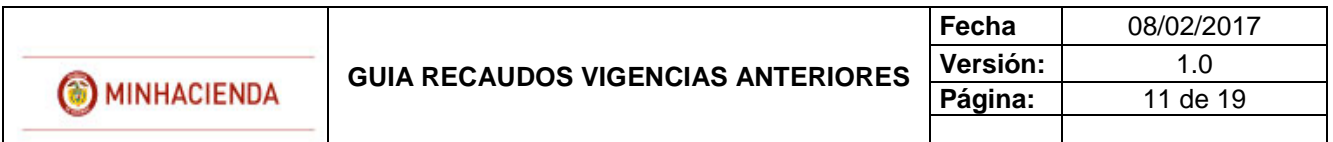

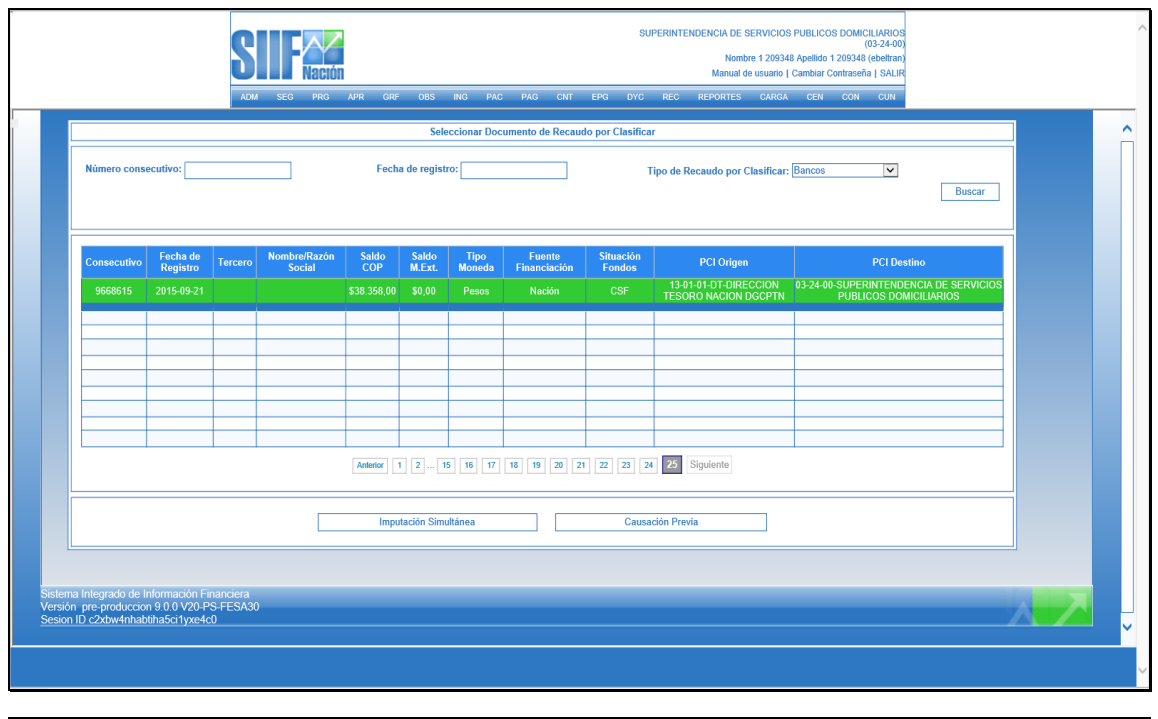

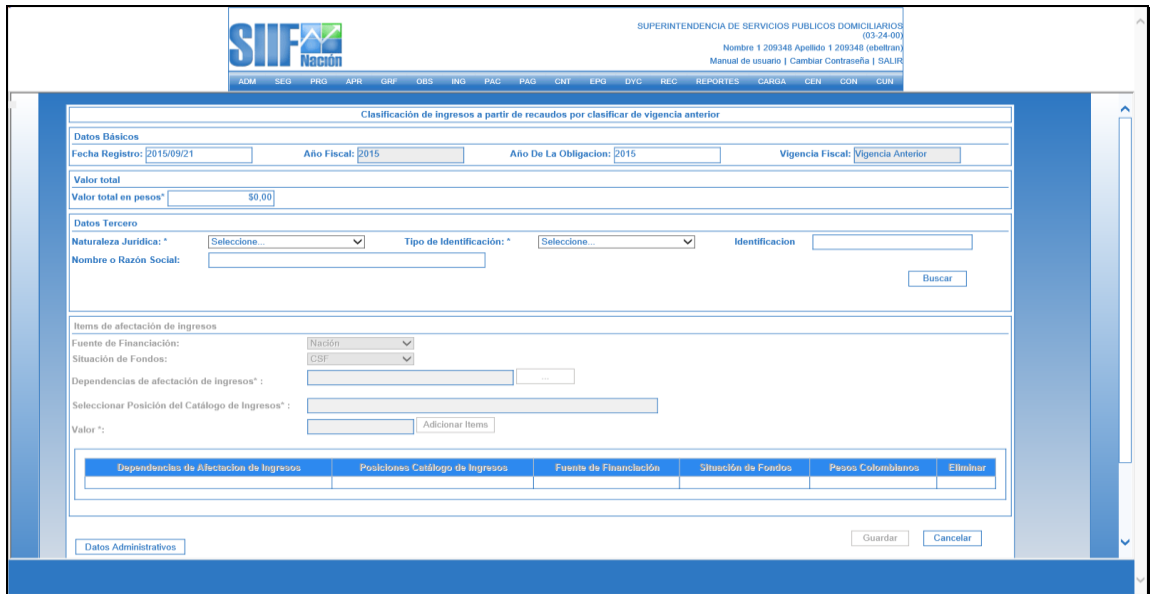

Igualmente debe diligenciar los siguientes campos:

 Fecha de Registro: el sistema propone la fecha del "documento de recaudo por clasificar" la cual debe ser modificada por una fecha que corresponda a un periodo contable y presupuestal abierto.

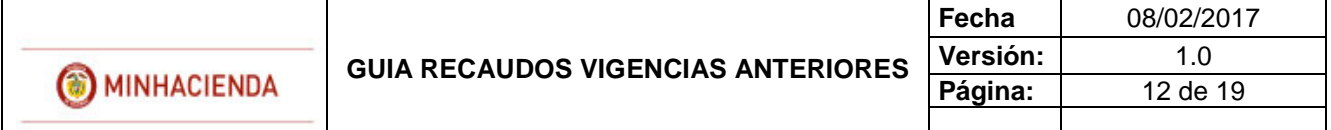

Se puede borrar la fecha, dando clic en la X y diligenciarla nuevamente así: Ejemplo 2016/12/20.

- Año de la obligación, Año de la obligación y vigencia fiscal no los define el usuario.
- Valor Total en Pesos: el valor debe ser igual o inferior al "documento de recaudo por clasificar" en pesos seleccionado.
- Tercero: se debe seleccionar la naturaleza jurídica, tipo y número de identificación. El sistema le dispone el nombre o razón social.

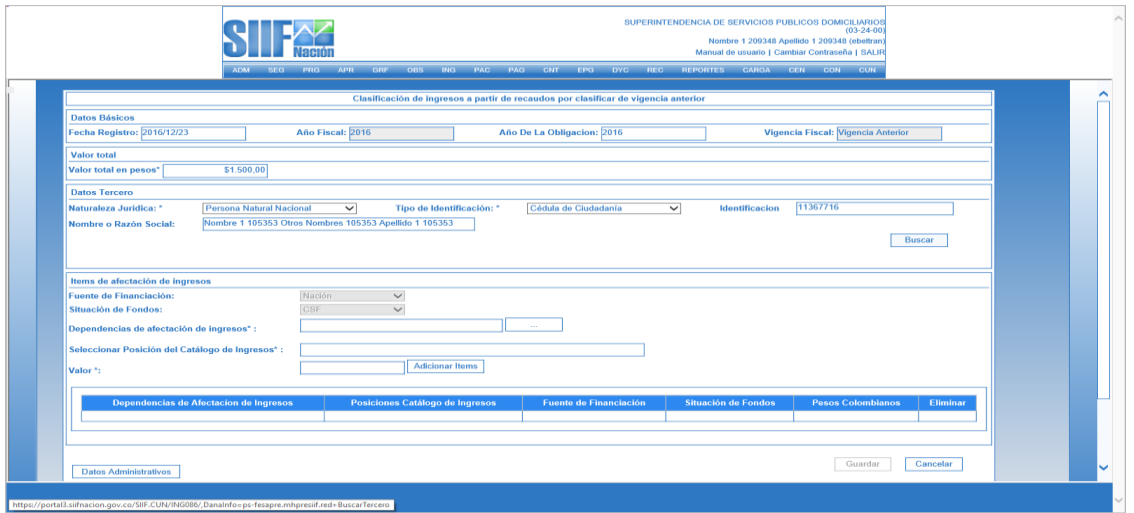

- En Items de afectación de Ingresos: se deben seleccionar los siguientes datos:
	- Dependencia Afectación de ingresos (…) Selecciona la que corresponda.

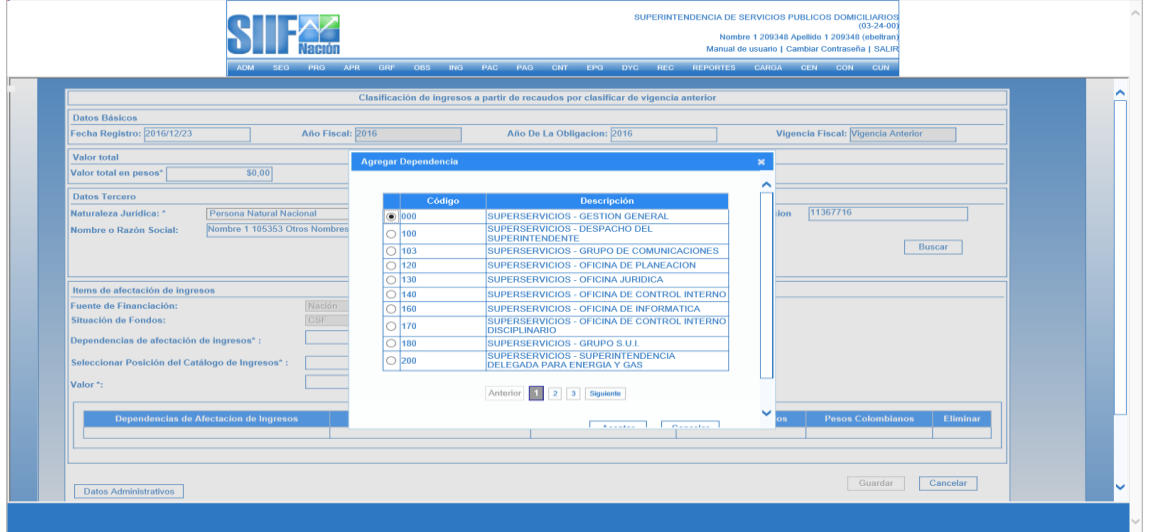

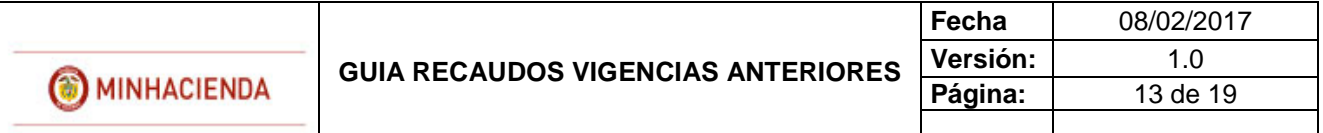

 $\checkmark$  Rubro de ingresos: En esta transacción se ofrece la opción de autocompletar, es decir, diligenciando los primeros dígitos del código que identifica al rubro, el sistema le presenta las desagregaciones que existen.

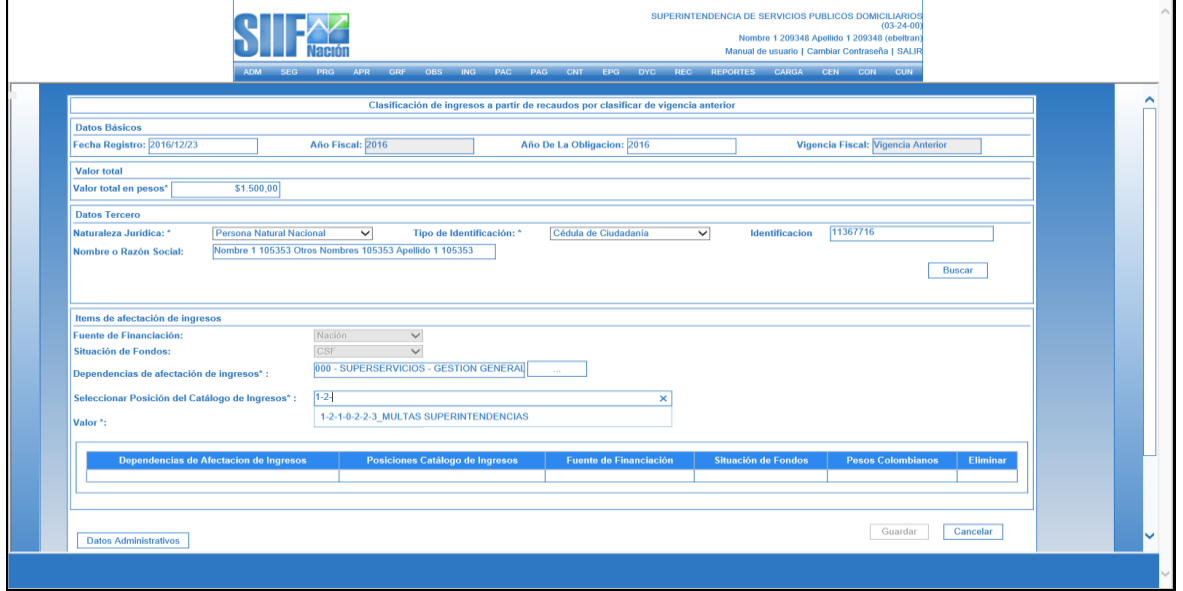

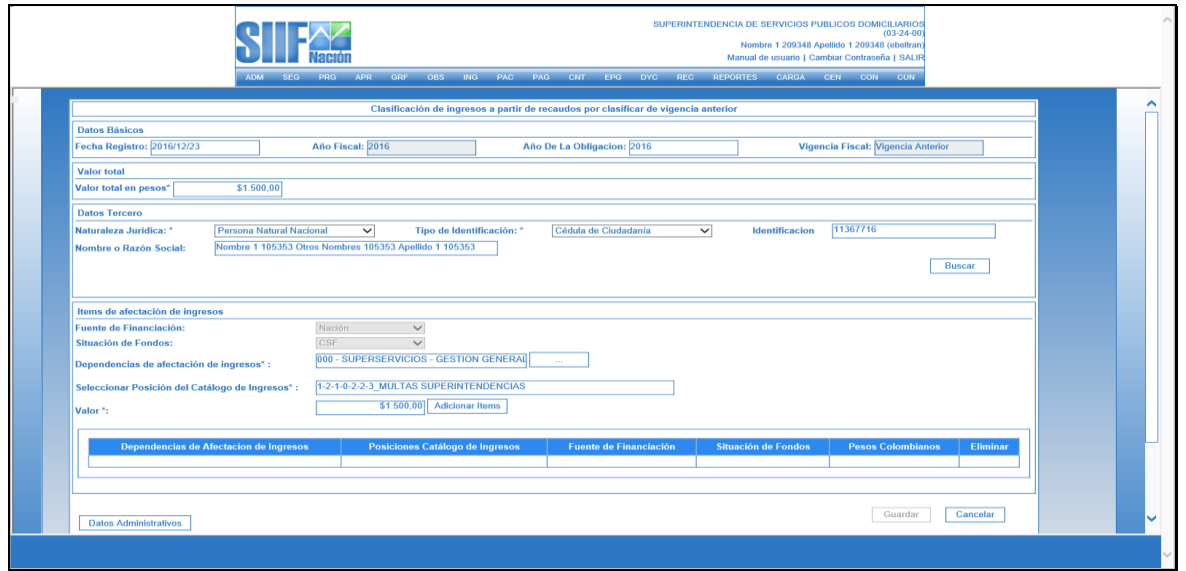

 $\checkmark$  Valor: el valor registrado debe ser igual al registrado en la casilla Valor total en pesos de la parte superior de la transacción. Luego se debe dar clic en Adicionar Items.

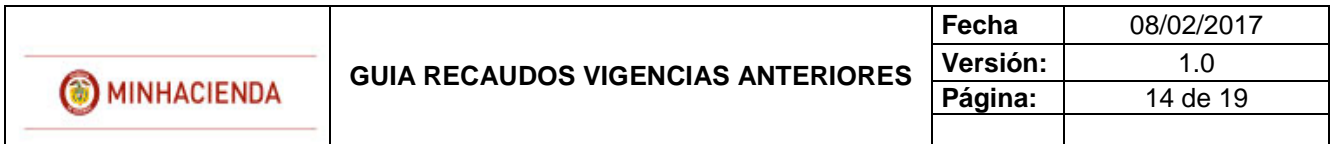

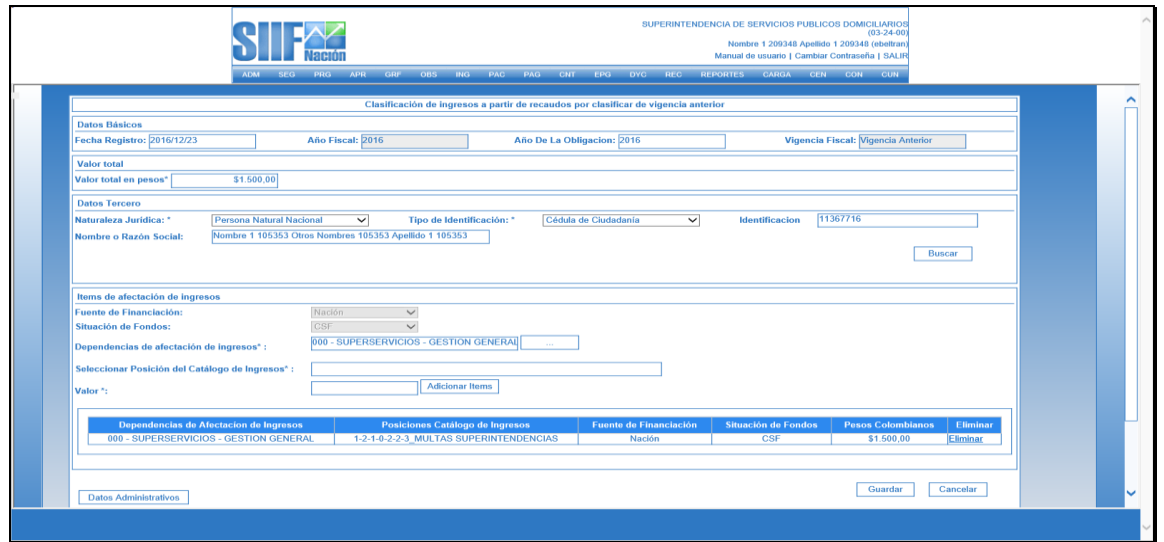

 Datos Administrativos: Su diligenciamiento es obligatorio y la fecha debe ser igual o inferior a la fecha de registro de la transacción. Es importante mencionar que la información registrada en los datos administrativos es la que queda registrada como descripción en el comprobante contable automático.

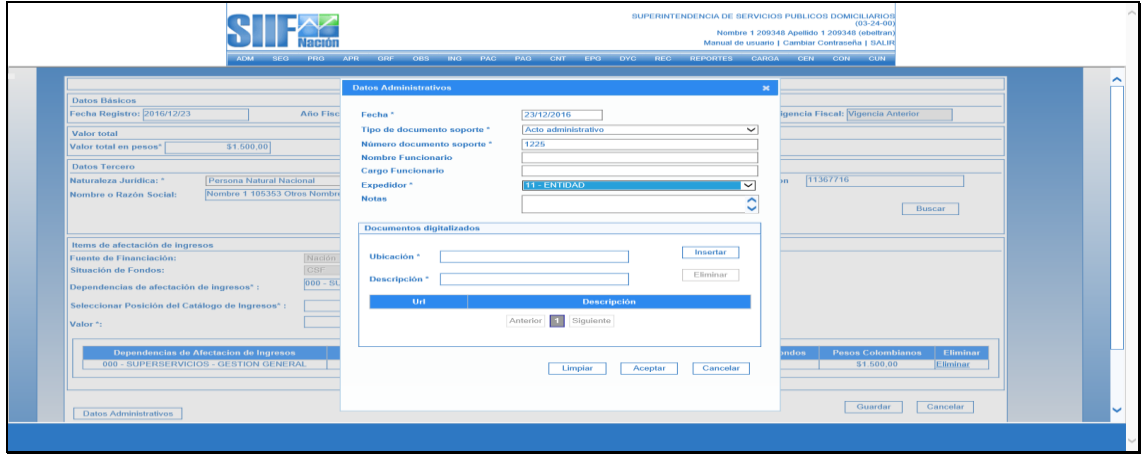

Al dar clic en Guardar el sistema generará el documento de causación y el documento de recaudo respectivo.

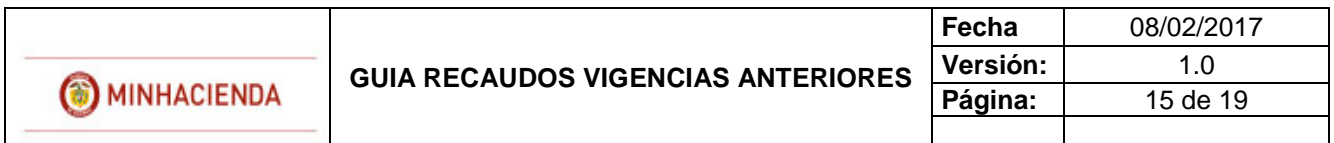

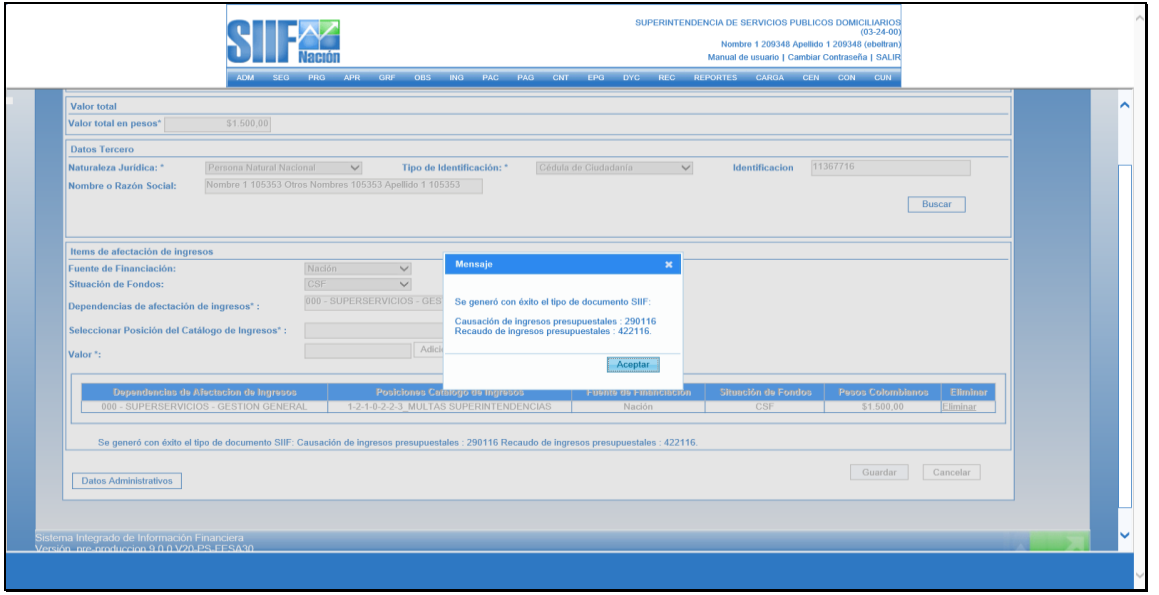

## **REPORTE DOCUMENTO DE CAUSACION**

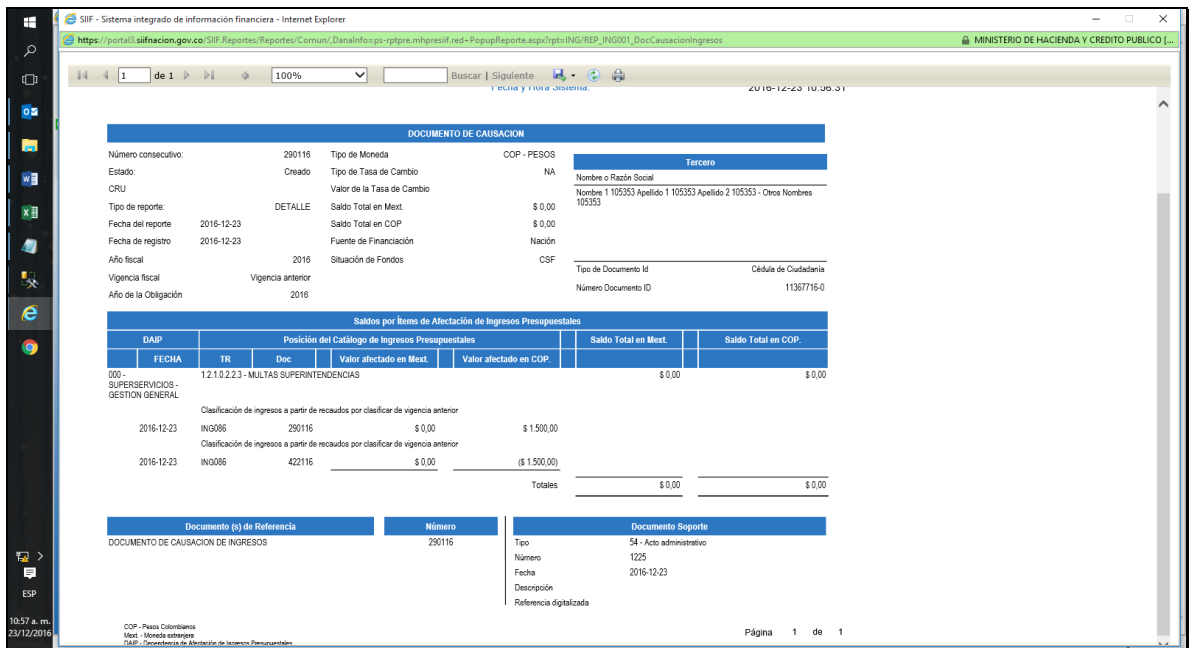

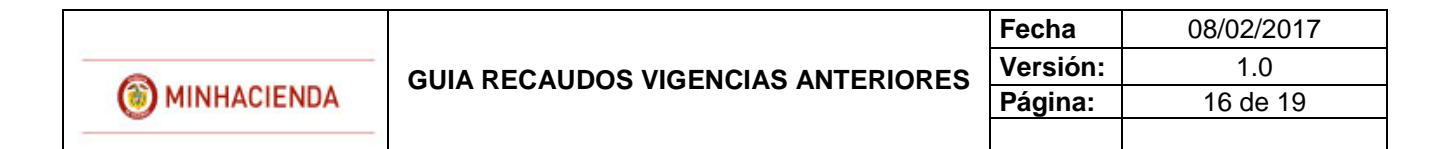

## **REPORTE DOCUMENTO DE RECAUDO**

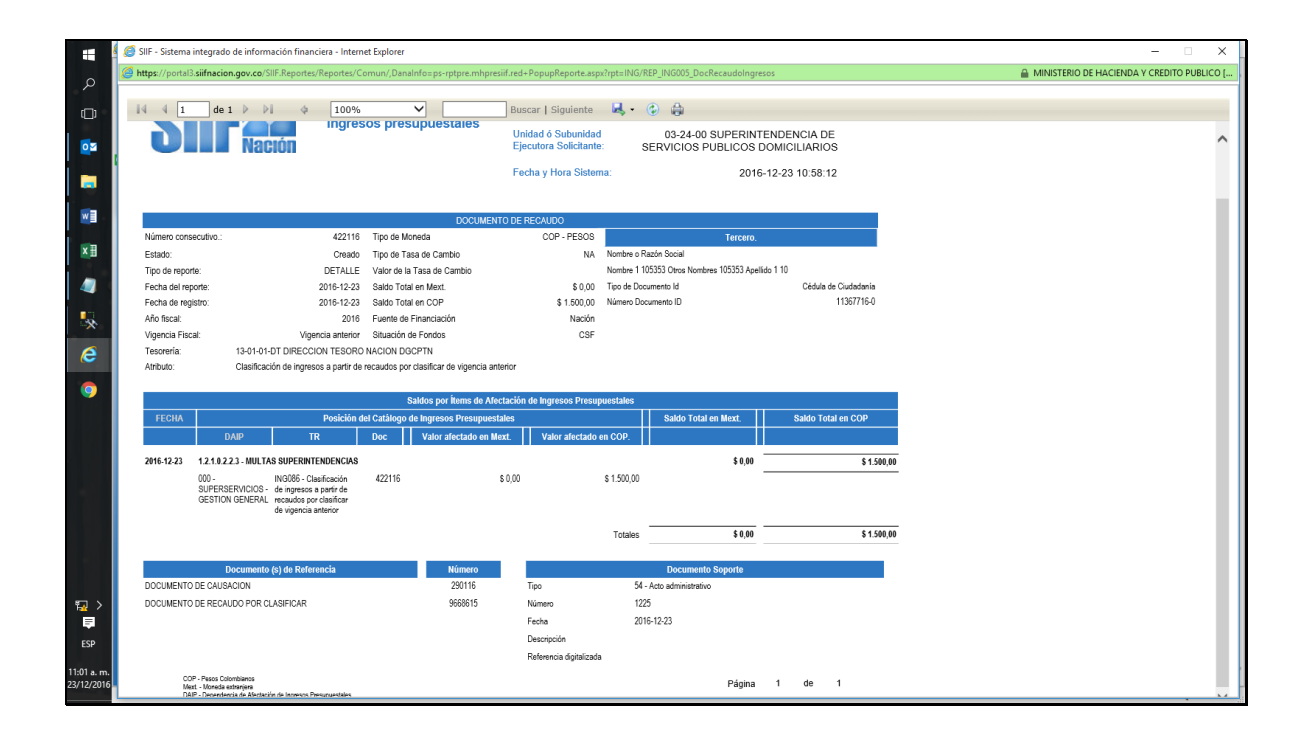

## <span id="page-15-0"></span>**4. ANULACION RECAUDOS VIGENCIA ANTERIOR**

Los documentos de recaudo creados por esta nueva transacción, se pueden anular por la siguiente ruta:

#### **ING/RECAUDO DE INGRESOS/ANULACION RECAUDO VIGENCIA ANTERIOR**

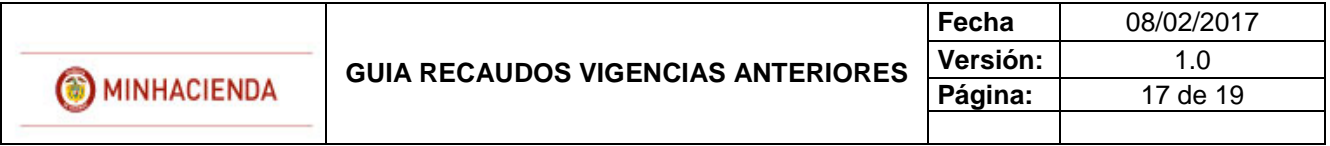

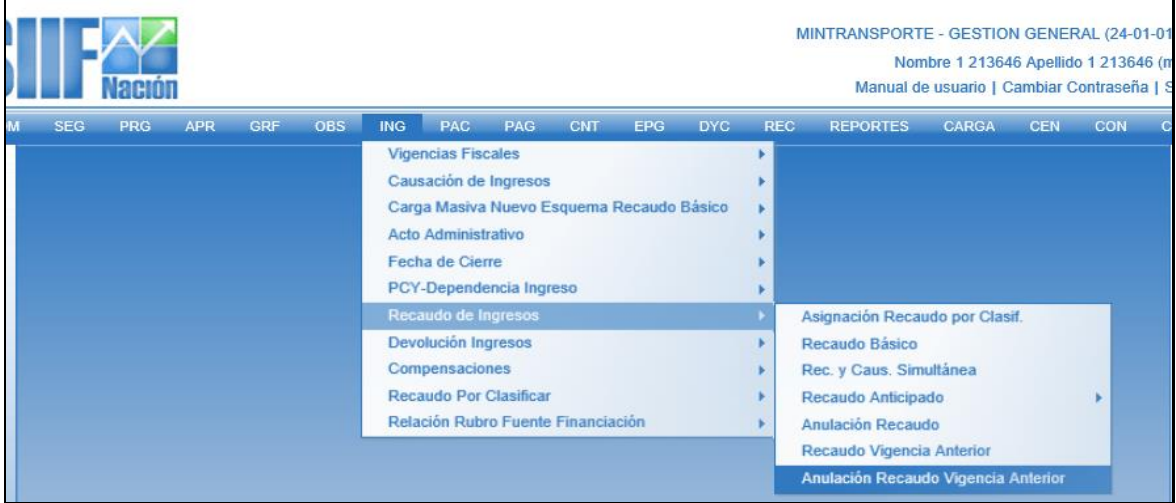

Se digita el número del documento a anular o se busca.

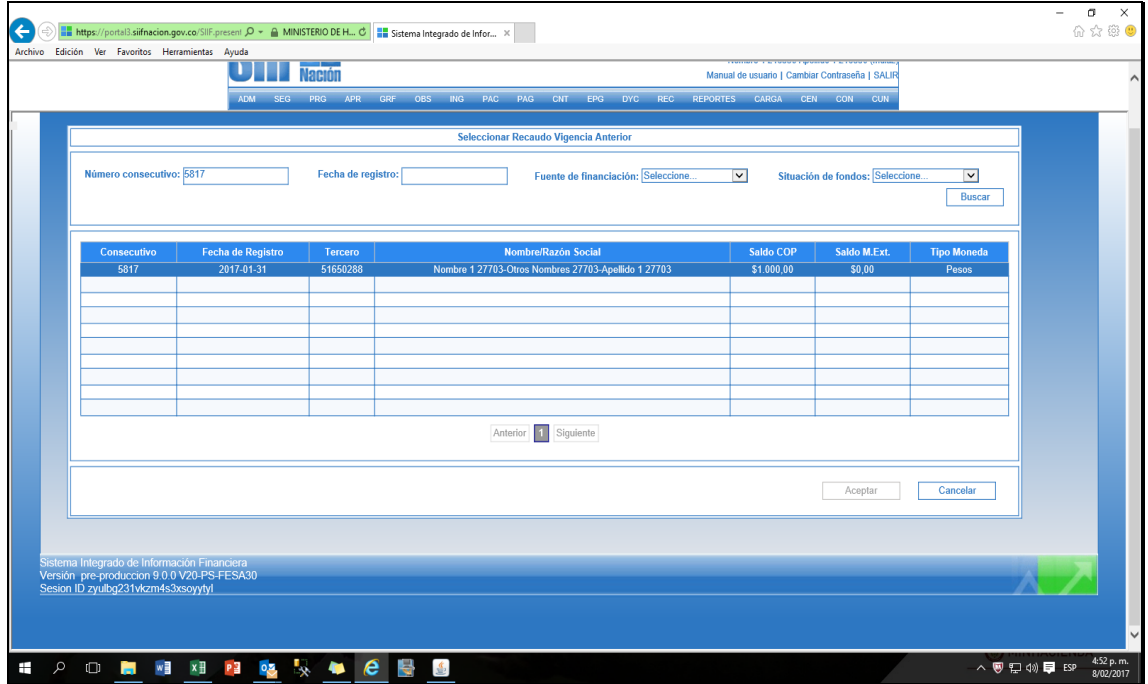

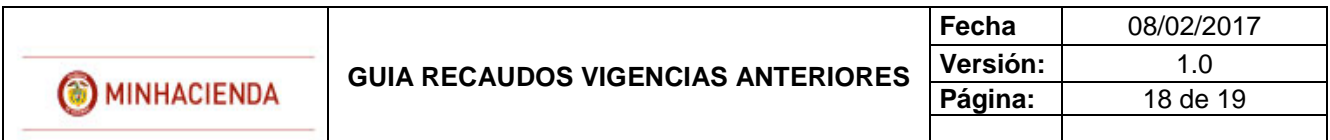

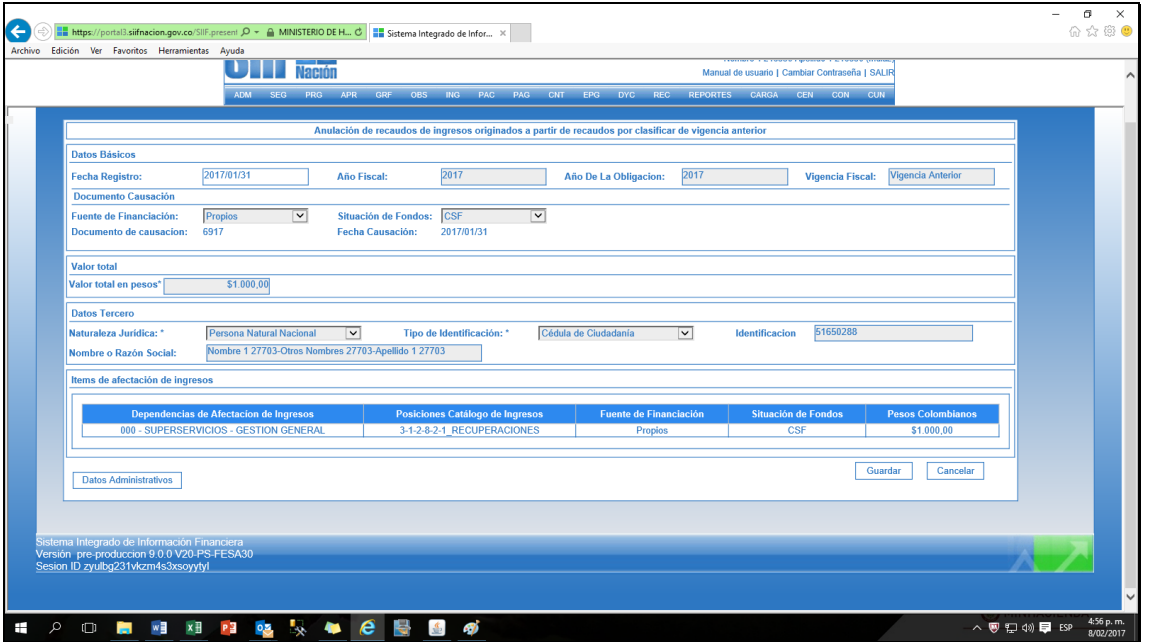

Se diligencian datos administrativos y se da Guardar.

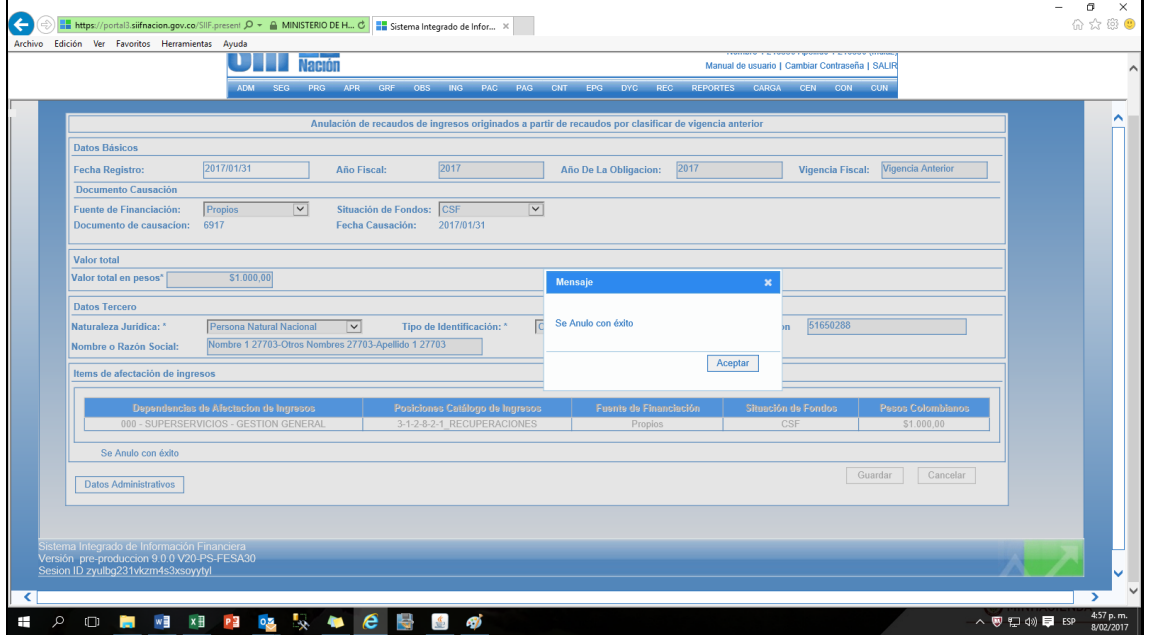

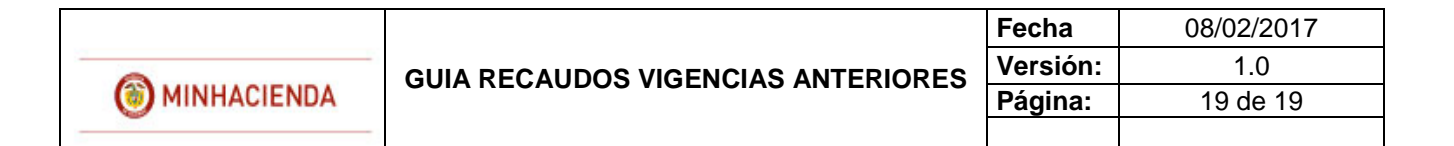

#### **REPORTE DOCUMENTO DE RECAUDO ANULADO**

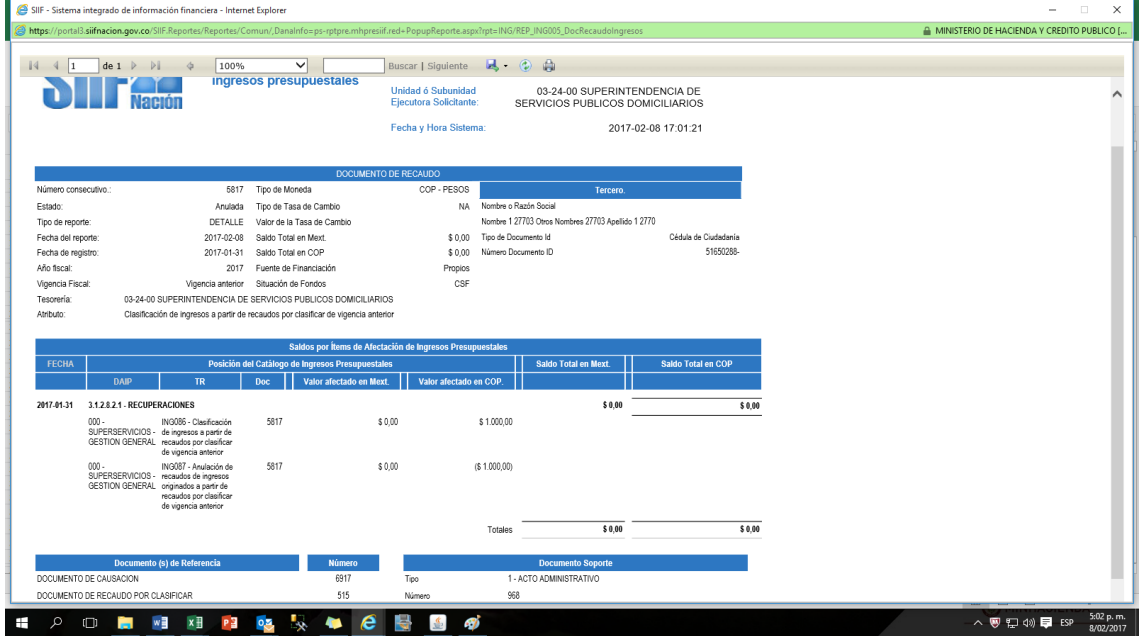

## <span id="page-18-0"></span>**5. VERIFICACION CONTABLE**

En los casos antes mencionados el sistema generará los registros contables de conformidad con las parametrizaciones contables definidas por la Contaduría General de la Nación en las tablas de eventos TCON10 y TCON11.

Los comprobantes contables pueden ser consultados por cada entidad, por el **Perfil**: Entidad - Gestión Contable en la **Ruta**: CON/Consultas/Comprobante Contable.

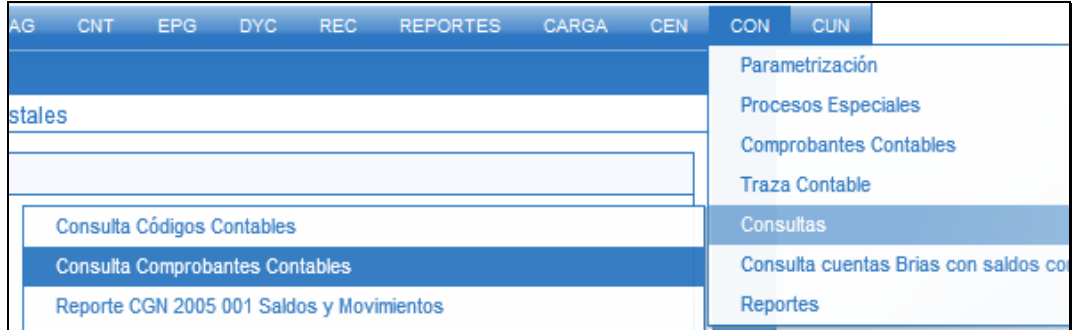